# USER GUIDE

Texas Water Service Boundary Viewer Editor Version

# Table of Contents: Editor User Guide

| 1. Overview of Texas Water Service Boundary | 3      |
|---------------------------------------------|--------|
| 2. Before Starting:                         | . 4    |
| 2.1 Quick Start Guide                       | 5      |
| 2.2 How to Start Editing a Boundary         | . 6    |
| 3.Editing tools:                            | 7      |
| 3.1 Upload:                                 | . 8    |
| 3.2 Edit:                                   | . 9    |
| <u>3.3 Add:</u>                             | · 10   |
| <u>3.4 Clip:</u>                            | 11     |
| 3.5 Delete:                                 | ··· 12 |
| 3.6 Revert:                                 | ··· 13 |
| 4. Correcting Overlaps:                     | ·· 14  |
| 5. Saving and Submitting Work:              | 15     |
| 5.1 Submitting with No Changes.             | ·· 16  |
| 6. Data Grid:                               | . 17   |
| 7. General Information:                     | ···18  |
| 7.1 Additional Data Layers                  | · 19   |
| 7.2 Base Maps                               | 20     |
| 7.3 Using Search                            | . 21   |
| 7.4 Navigation                              | 22     |
| 7.5 Boundary Color Key                      | 23     |
| 8. Printing and Creating a PDF Map:         | 24     |
| 9. Using the Selection Tool:                | . 25   |
| 9.1 Which Select Tool to Use                | 26     |
| 10. Filter Tool                             | . 27   |
| 11. Viewing Reports:                        | ·· 28  |
| 12. Downloading Data:                       | 29     |

#### 1. Overview of Texas Water Service Boundary:

The Texas Water Development Board (TWDB) has developed a statewide public water system service boundary mapping application called the Texas Water Service Boundary Viewer (TWSBV). This application will aid in annual population estimates for water utilities, as well as population projections for the Regional Water Plans and the State Water Plan. While several water system mapping applications exist in the state, they do not necessarily represent the actual retail service area or include all the systems within the state. This application strives to provide the most up-to-date and best data available on the service areas for all active community Public Water Systems (PWS) within Texas.

A primary goal is to partner with the annual TWDB Water User Survey (WUS) to encourage water systems to update or verify there have been no changes annually. The application will also be available to the public to view or download data. Information displayed on the map includes the PWS ID, name, and last update date. Version 1.0 of the Viewer also provides links to supplemental information about the PWS, allowing the user to view PWS specific data from the WUS as well as information on the Texas Commission of Environmental Quality (TCEQ)'s Drinking Water Watch (DWW) data. New reports will be added in the future versions to include useful information about water systems in the state. The goal of the USER GUIDE is to provide easy to read, step-by-step instructions about how to access and use the tools within the application.

This material is based upon work supported by the USGS Agreement No. G17AC00016. The views and conclusions contained in this document are those of the authors and should not be interpreted as representing the opinions or policies of the USGS. Mention of trade names or commercial products does not constitute their endorsement by the USGS.

If you have any questions, please contact the TWSBV administrator at <a href="https://www.wsb.veenewer.org/wsb.veenewer.org/w

# 2. Before Starting: Make sure the PWS(s) you represent are listed in the provisional service areas tab.

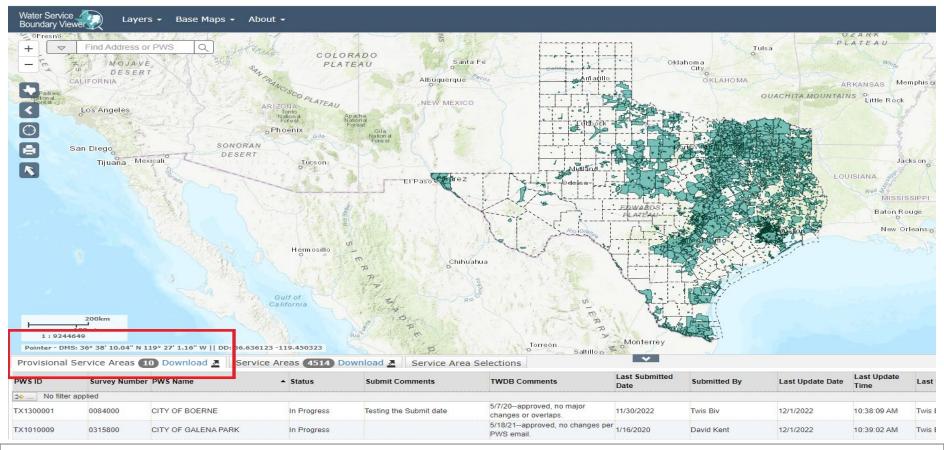

The systems that the editor is authorized to make updates on will be found on the bottom left side of the page, in the Provisional Service Areas tab. In this example, the editor has 10 boundaries they need to update or verify no change on annually. Watch <u>Signing into the Texas Water Service Boundary Viewer as an Editor and TWSBV Editor Orientation Training Video</u> to get started. If you need help requesting your PWS's surveys to gain access, please watch <u>Registering Account Okta</u> and/or <u>Requesting Access to Surveys</u>. For a full list of FAQs and guidance videos, visit <a href="https://www.twdb.texas.gov/waterplanning/waterusesurvey/faq.asp">https://www.twdb.texas.gov/waterplanning/waterusesurvey/faq.asp</a>.

# 2.1 Quick Start Guide: a few tips and tricks to help you get started editing and using TWSBV.

| HOW TOz                        | Tool(s)                                                                  | Steps                                                                                                    |  |  |
|--------------------------------|--------------------------------------------------------------------------|----------------------------------------------------------------------------------------------------|--|--|
| Upload Shapefile               | <b>≜</b> Upload                                                          | The easiest way to submit your current retail service boundary is to use the  Upload Tool to upload a shapefile (file must be zipped, and less than 10MB in size).  1. Click "Choose File" to browse for shapefile  2. Once uploaded the boundary will appear on the map  3. If you are satisfied save and submit the boundary                                                                                                    |  |  |
| Fix a Complicated<br>Boundary  | Then  Edit Or Add                                                        | 1. Identify which part needs simplification  2. Use the CLIP TOOL to draw a shape around the area you want to remove want to remove  3. Use the EDIT TOOL or ADD TOOL to add a simplified boundary                                                                                                    |  |  |
| Correct an Overlap             | A Boundary Overlaps Click on an item to zoom TX00000000: MY WATER SYSTEM | Use the <a href="Boundary Overlap">Boundary Overlap</a> warning to find, identify and correct any overlaps with adjacent boundaries. Click on an overlap, and the map will zoom to the overlap location  1. The overlap will have a red crosshatch fill  2. Use the EDIT TOOL or CLIP TOOL to remove the overlap  3. If the overlap is correct, please make a note in the comments (when you submit your boundary you will have an opportunity to add a comment)                                                                                                    |  |  |
| Leave a Comment                | Submit                                                                   | You will have an opportunity to provide a comment and any other relevant information about your retail service boundary when you SUBMIT the boundary. If you are submitting your boundary with overlaps, please explain why.  Submit to provide a comment and any other relevant information about your retail service boundary when you overlaps.  Submit to provide a comment and any other relevant information about your retail service boundary when you overlaps.  Submit to provide a comment and any other relevant information about your retail service boundary when you overlaps.  Submit to provide a comment and any other relevant information about your retail service boundary when you overlaps.  Submit to provide a comment and any other relevant information about your retail service boundary with overlaps. |  |  |
| Distinguish Boundary<br>Colors |                                                                          | All other boundaries will be blue  All other Boundaries will be blue  All other Boundaries will be blue  All other Boundaries appear yellow until appear yellow until reviewed by TWDB staff  Any new area added to your boundary will Added area to Boundary  Added area to Boundary                                                                                                    |  |  |

## 2.2 How to Start Editing a Boundary:

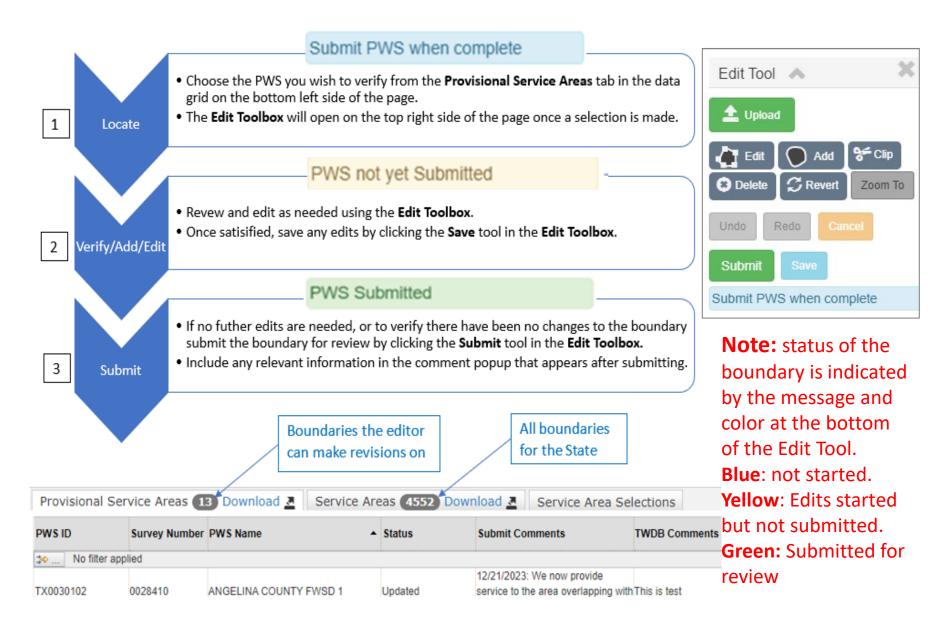

### 3. Editing Tools: an overview of the editing tools

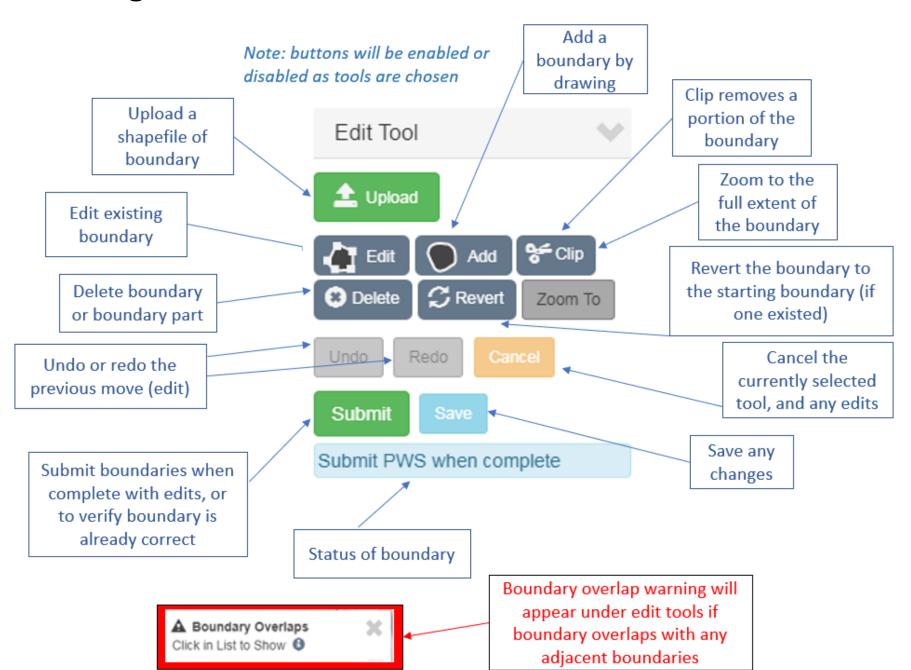

### 3.1 Upload

If users already have a shapefile of their current retail service boundary, they can use the upload tool to add the boundary to the map.

To use your own shapefile, choose the PWS you which to edit in the data grid:

- 1. Select the Upload Tool from the Edit Toolbox.
- The Upload Tool will appear below the Editor Tool.
- 3. Boundary must be uploaded in a zipped file(.zip) format.
- 4. Once uploaded the boundary will appear in the map for inspection.
- If satisfied with the boundary save and submit.

Watch <u>Editor Tools: Uploading a PWS Boundary</u> for more information on how to use the Upload Tool.

#### What is a retail service boundary?

a boundary that includes all areas where the retail customers are currently served by the PWS, including residential, commercial, institutional and industrial customers with retail connections with your system. Please note that the current service boundary might cover smaller areas than your CCN boundary

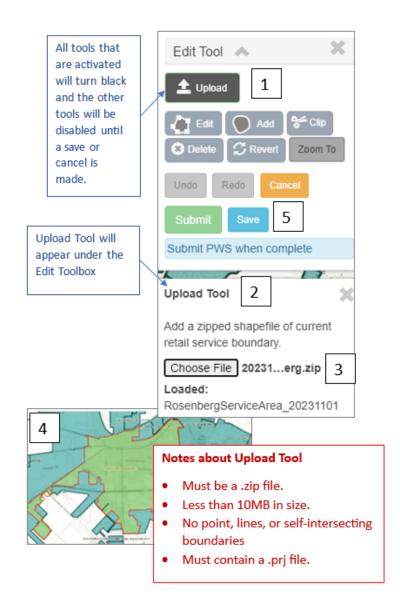

#### 3.2 Edit

Edits can be made on existing boundaries.

Choose the PWS you which to edit in the data grid:

- 1. Select the Edit Tool from the Edit Toolbox.
- 2. The boundary will turn green with vertices (grey dots) and midpoints (white dots).
- 3. Zoom in, click and hold to drag the vertices to the new position and release when done
- Between each vertices there will be a mid-point. Those can be repositioned as well.
- 5. If new area is added to the boundary, it will appear yellow
- 6. If satisfied with the boundary save and submit. A warning will appear if any overlaps exist with adjacent boundaries

Watch <u>Editor Tools: Editing an Existing Boundary</u> for more information on the Edit Tool

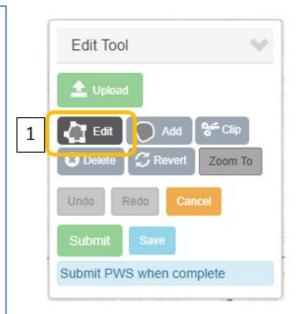

Note: When using the Edit Tool you can undo, and redo moves between saves. Once you save edits, you can

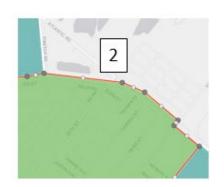

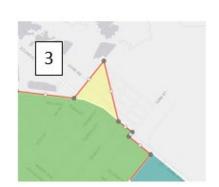

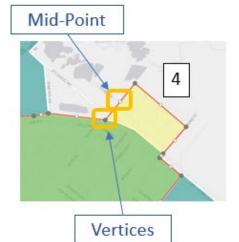

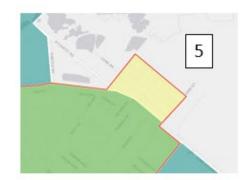

#### 3.3 Add:

The Add Tool can be used to add area to a new or existing boundary. Choose the PWS you which to edit in the data grid:

- 1. Select the Add Tool from the Edit Toolbox.
- 2. Zoom to the retail service area.
- 3. Click to begin drawing and continue clicking to add corners/vertices in the boundary. Hold mouse down to drag screen to pan if necessary.
- 4. While drawing, the boundary will appear to close once 3 points have been added.
- 5. Double click to finish the drawing, which will appear yellow.
- 6. If satisfied with the boundary, save and submit. When complete, a warning will appear if any overlaps exist with adjacent boundaries

Watch Editor Tools: Creating a Newly Active PWS or Adding to an Existing Boundary for more information on the Add Tool.

Note: if there is not boundary, the map will zoom you to the county the PWS is located in. Zoom in further to the boundary location to add.

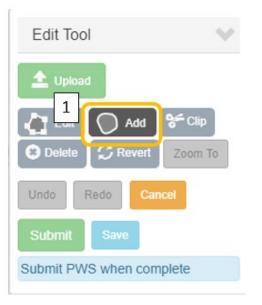

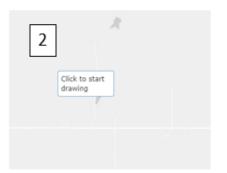

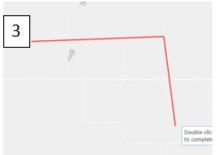

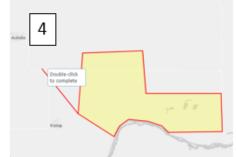

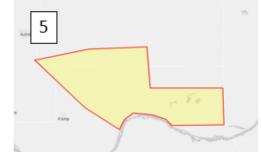

### 3.4 Clip

If there is an area that needs to be removed from the boundary (such as an overlapped area or an area, the PWS does not provide service to) use the Clip Tool. Choose the PWS you which to edit in the data grid:

- 1. Select the Clip Tool from the Edit Toolbox.
- Zoom to the area that will be removed.
- 3. Click to begin drawing and continue clicking to add corners/vertices in the boundary. Hold mouse down to drag screen to pan if necessary.
- 4. While drawing, the boundary will appear to close once 3 points have been added.
- 5. Double click to finish the drawing, and the shape drawn will be removed from the existing boundary.
- 6. If satisfied with the boundary save and submit. When complete, a warning will appear if any overlaps exist with adjacent boundaries

Watch <u>Editor Tools: Removing Part of the PWS with the Clip Tool</u> for more information on how to use the Clip Tool.

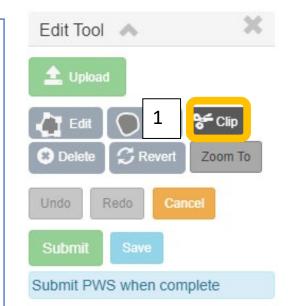

If removing an overlap: once the clipped out area is saved, the red cross-hatch overlap will be removed if overlap is corrected

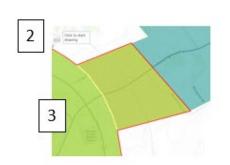

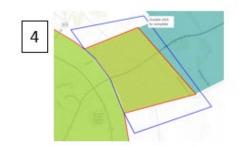

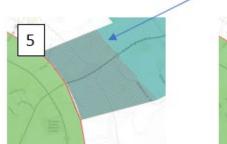

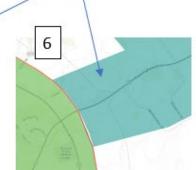

#### 3.5 Delete

Use the Delete Tool to delete the boundary and start over, or if there are multiple parts to the boundary, delete a portion of the boundary. Choose the PWS you which to edit in the data grid:

- 1. Select the Delete Tool from the Edit Toolbox.
- 2. Click on the area to be removed.
- 3. Boundary must be saved for boundary to be removed.
- 4. Revert (explained on next page) will work after delete.
- 5. If satisfied with the boundary save and submit.

Note: Delete should rarely be used. A boundary should not be completely removed until the application is closed. Please contact the administrator if you are unsure of what to do with the PWS boundary

The boundary you are editing is in green and the starting boundary is blue. When the boundary is removed, the yellow top layer will disappear

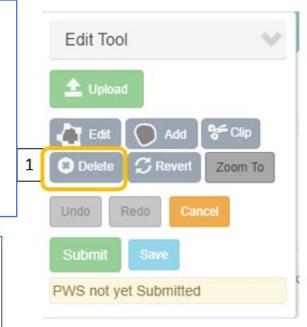

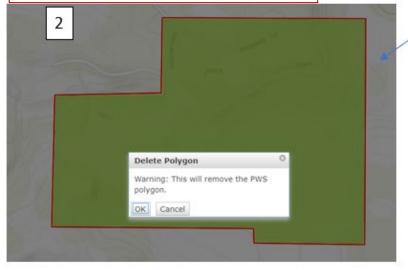

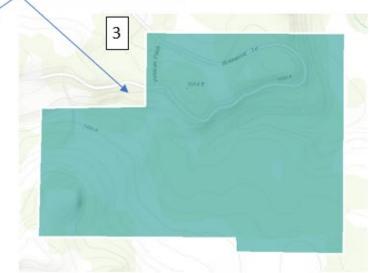

#### 3.6 Revert

Use the Revert Tool to replace the current boundary to the boundary on file in the application (Note, this is the boundary your PWS started with at the beginning of the survey year, if a boundary did not exist current edits are removed). Choose the PWS you which to edit in the data grid:

- 1. Select the Revert Tool from the Edit Toolbox, a pop-up warning will let you know you are replacing the boundary
- 2. Boundary must be saved.
- 3. If satisfied with the boundary submit to verify, or make edits as needed.

Watch Editor Tools: Creating a Newly Active PWS or Adding to an Existing Boundary for more information on the Revert tool.

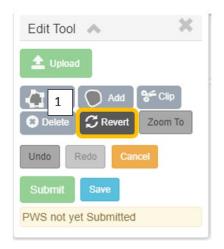

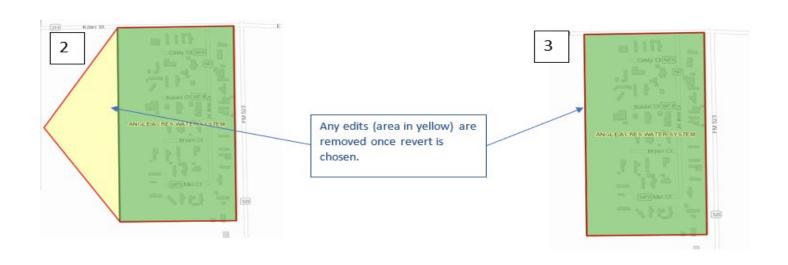

### 4. Correcting Overlaps

Any tool can be used to edit overlaps; however, it is suggested to use clip for more difficult areas and edit for simple overlaps. Choose the PWS you which to edit in the data grid:

- 1. Click on a PWS (yellow banner) in the Boundary Overlap warning Tool.
- 2. The map will zoom to the area of the boundary that is overlapped
- Use any edit tools (Clip or Edit are suggested) to correct the overlap
- 4. Once satisfied with the boundary submit. Upon submit you will have the opportunity to provide a comment. Please explain if any overlaps remain.

Watch <u>Addressing Overlapping Boundaries</u> for more information on what to do when your PWS has overlaps in TWSBV.

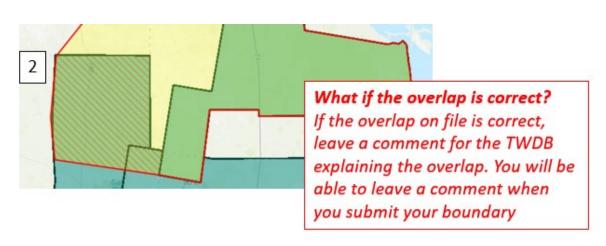

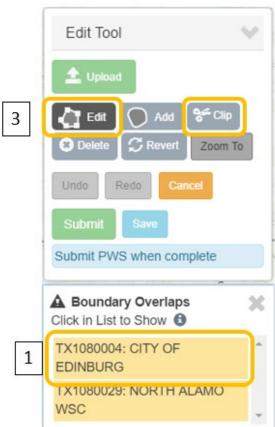

# 5. Submitting Changes

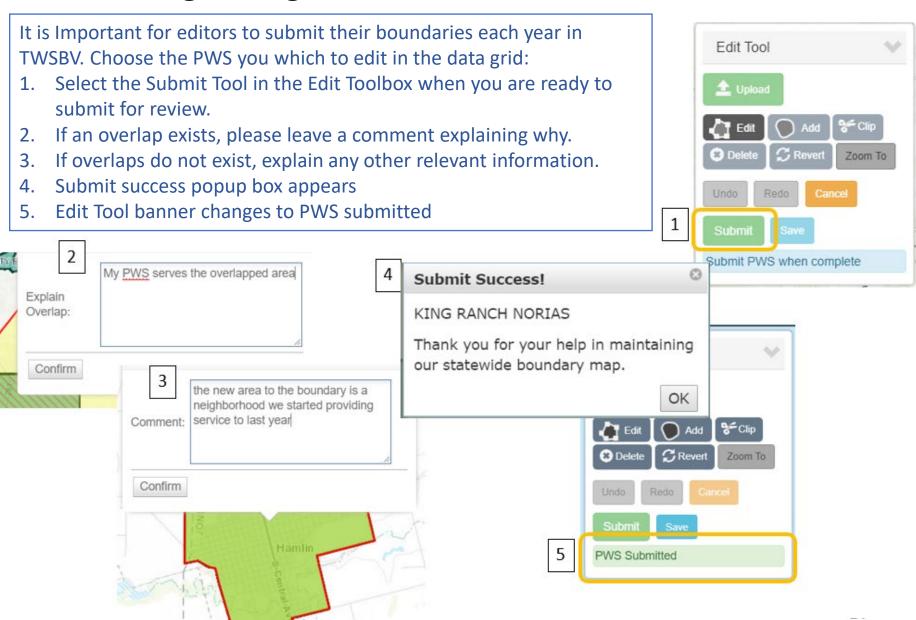

### 5.1 Submitting with No Change

It is important for editors to submit their boundaries annually for review even when there have been no changes. Choose the PWS you wish to verify in the data grid:

- 1. Click the Submit Tool in the Edit Toolbox.
- A comment box will appear. Leave a comment with the date and any relevant information and click confirm.
- 3. A popup will indicate the submission was successful.
- The banner in the Edit Toolbox will change, as well as a pop-up notification.
- The status in the data grid will also update to submitted as well as any comments.

Watch <u>Editor Tools Saving and Submitted</u> <u>Boundaries No Changes Required</u> to learn more about verifying a boundary with no changes.

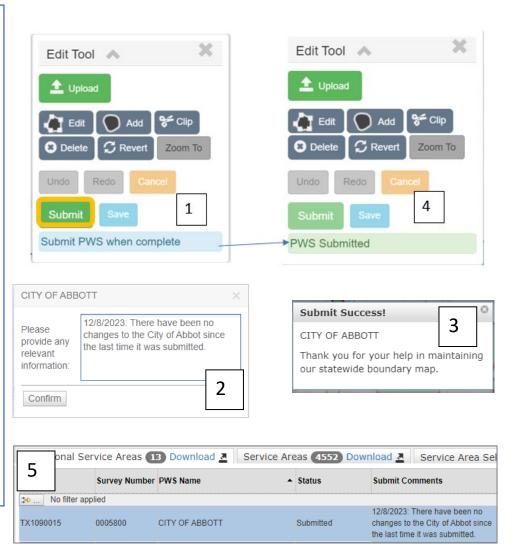

Note: Providing comments to TWSBV aid in administrative staff's review of boundaries. Comments provided are not visible to the public and are only visible to administrative staff and authorized representatives of the PWS

#### 6. Data Grid: The data grid provides information about the boundaries you are authorized to edit

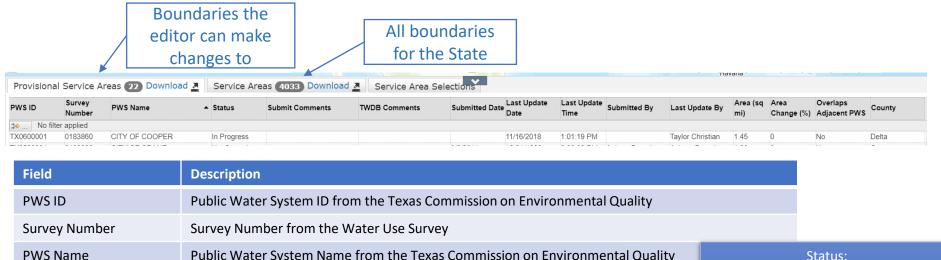

| rieid                 | Description                                                                    |         |                                             |
|-----------------------|--------------------------------------------------------------------------------|---------|---------------------------------------------|
| PWS ID                | Public Water System ID from the Texas Commission on Environmental Quality      |         |                                             |
| Survey Number         | Survey Number from the Water Use Survey                                        |         |                                             |
| PWS Name              | Public Water System Name from the Texas Commission on Environmental Quality    | Status: |                                             |
| Status                | Submit status of current year                                                  |         | There is currently not a                    |
| Submit Comments       | Comments provided by PWS when boundary is submitted                            |         | boundary on file<br>                        |
| TWDB Comments         | Comments from administrative staff regarding boundaries                        |         | The boundary has not been verified for the  |
| Submitted Date        | Date PWS was submitted last                                                    |         | current survey year                         |
| Last Update Date      | Date of last save                                                              |         | Edits and saves have<br>been made, but      |
| Last Update Time      | Time of last save                                                              |         | boundary has not been                       |
| Submitted By          | Water Use Survey registered PWS representative who last submitted PWS boundary |         | submitted                                   |
| Last Updated By       | Person to last save a change                                                   |         | Boundary has been submitted for the current |
| Area (sq. mi)         | Total area of boundary in square miles                                         |         | year                                        |
| Area Change (%)       | Percent change in area from boundary on file compared to any saved edits area  |         |                                             |
| Overlaps Adjacent PWS | Yes/No if boundary overlaps another PWS boundary                               |         |                                             |
| County                | Major county of PWS according to Texas Commission on Environmental Quality     |         |                                             |
|                       |                                                                                |         |                                             |

#### 7. General Information: An overview of the TWSBV application

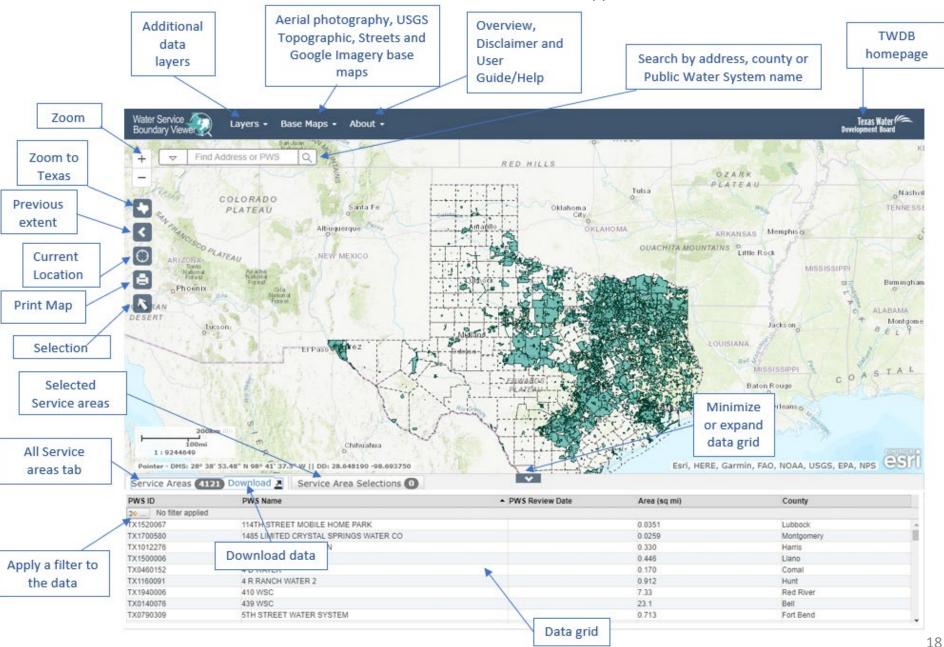

### 7.1 Additional Data Layers

Additional data layers are available under the 'Layers' drop down. When you enter the application only PWS Areas, PWS Labels, and Counties are turned on by default. You can turn the layer and labels on and off, as well as adjust the opacity.

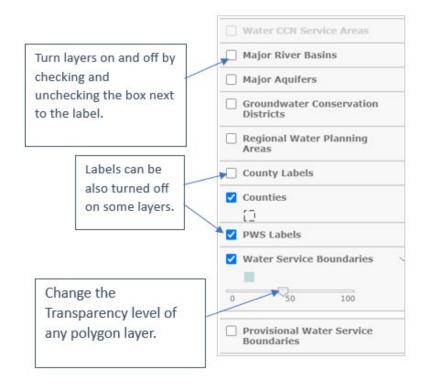

| Layer Name                              | Description                                                                                                    |
|-----------------------------------------|----------------------------------------------------------------------------------------------------|
| Water CCN Service Areas                 | Water Certificate of Convenience and Necessity (CCN) is regulated by the Public Utility Commission. CCN boundaries give the exclusive right to provide retail water to the identified geographic area. This layer is maintained by the PUC and provided for reference. <sup>1</sup> |
| Major River Basins                      | Map layer of the eight major river basins of<br>Texas: The Neches-Trinity, Trinity-San Jacinto,<br>San Jacinto-Brazos, Brazos-Colorado, Colorado-<br>Lavaca, Lavaca-Guadalupe, San Antonio-<br>Nueces, and Nueces-Rio Grande.                                                       |
| Major Aquifers                          | Map layer of the nine major aquifers of Texas,<br>Pecos Valley, Seymour, Gulf Coast, Carrizo-<br>Wilcox, Hueco-Mesilla Bolsons, Ogallala,<br>Edwards-Trinity (Plateau), Edwards (Balcones<br>Fault Zone) and Trinity.                                                               |
| Groundwater Conservation  Districts     | Map layer of the 98 groundwater conservation districts (GCD)s of Texas                                                                                                    |
| Regional Water Planning Areas           | Regional Water Planning Areas are the boundaries used for the Regional and State Water Plans maintained by the TWDB.                                                                                                    |
| County Labels                           | County labels are the names of the counties.                                                                                                    |
| Counties                                | Counties of Texas is provided as a reference when using a base map that does not include county boundaries.                                                                                                    |
| PWS Labels                              | The Public Water System labels are the PWS' name as regulated by the Texas Commission on Environmental Quality (TCEQ) <sup>2</sup> .                                                                                                    |
| Water Service Boundaries                | The Water Service Boundaries represent the retail water service boundaries as provided by the water system representative. The TWDB assumes no legal liability or responsibility or makes any guarantees to the accuracy.                                                           |
| Provisional Water Service<br>Boundaries | Provisional Boundaries have been edited by authorized users but have not been submitted or reviewed by TWDB yet. Once reviewed provisional edits are made part of the Water Service Boundary layer.                                                                                 |
|                                         |                                                                                                    |

<sup>1:</sup> For more information on CCN boundaries please visit PUC: <a href="https://www.puc.texas.gov/industry/water/utilities/gis.aspx">https://www.puc.texas.gov/industry/water/utilities/gis.aspx</a>
2: For more information on TCEQ regulated PWS please visit: <a href="https://www.tceq.texas.gov/drinkingwater">https://www.tceq.texas.gov/drinkingwater</a>

### 7.2 Base Maps

Additional base maps are provided under the 'Base Map' drop down. You can select the map that best meets your needs. Descriptions of maps are provided. When you enter the Viewer, the topographic map is the default view. When you zoom into the limit of the map, the Google Imagery will turn on to allow you to continue to zoom.

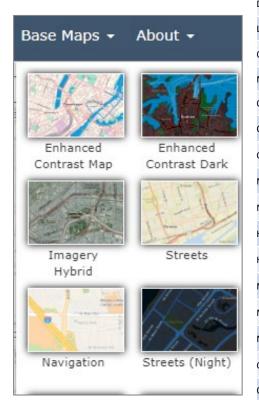

| Base Map               | Description                                                                                                    |
|------------------------|----------------------------------------------------------------------------------------------------|
| Enhanced Contrast Map  | This web map provides a detailed vector basemap for the world with enhanced contrast that aim to meet the standards for WCAG and US Government Section 508 compliance.                                  |
| Enhanced Contrast Dark | This web map provides a detailed vector basemap for the world with dark colors and enhanced contrast that aim to meet the standards for WCAG and US Government Section 508 compliance.                  |
| Imagery                | The World Imagery map is a detailed imagery map layer that is designed to be used as a base map for various maps and applications.                                                                      |
| Imagery hybrid         | The Imagery with Labels is a detailed imagery map layer that include labels of roads and major features, that is designed to be used as a base map for various maps and applications.                   |
| Streets                | The Streets base map presents a multiscale street map of the world.                                                                                                    |
| Topographic            | The Topographic map includes boundaries, cities, water features, physiographic features, parks, landmarks, transportation and buildings.                                                                |
| Navigation             | This web map provides a detailed vector basemap for the world symbolized with a custom navigation map style that is designed for use during the day in mobile devices                                   |
| Streets (Night)        | This web map provides a detailed vector basemap for the world symbolized with a custom street map style that is designed for use at night or in other low-light environments.                           |
| Terrain with Labels    | The Terrain with Labels base map is designed to be used to overlay and emphasize other thematic map layers.                                                                                             |
| Dark-Gray Canvas       | The Dark-Gray Canvas base map is designed to be used as a soothing background map for overlaying and focusing attention on other map layers.                                                            |
| Light-Gray Canvas      | The Light-Gray Canvas base map is designed to be used as neutral background map for overlaying and emphasizing other map layers.                                                                        |
| Oceans                 | The Oceans base map is designed to be used as a base map by marine GIS professionals and as a reference map by anyone interested in ocean data.                                                         |
| National Geographic    | The National Geographic base map is designed to be used as a general reference map for informational and educational purposes.                                                                          |
| Open Street Map        | The Open Street Map is a community map layer that is designed to be used as base map for various maps and applications.                                                                                 |
| Charted Territory Map  | This web map provides a customized world basemap uniquely symbolized. It takes its inspiration from a printed atlas plate and pull-down scholastic classroom maps.                                      |
| Community Map          | Through Esri's Community Maps Program, members of the ArcGIS user community can contribute their geographic data to become part of a community map that Esri publishes and hosts online                 |
| Navigation Dark        | This web map provides a detailed vector basemap for the world symbolized with a custom 'dark mode' navigation map style that is designed for use on mobile devices in low-light or night conditions.    |
| Newspaper Map          | This web map provides a customized vector basemap for the world symbolized with a unique "newspaper" styled map. It has a black & white appearance with select features highlighted in red.             |
| Human Geography        | This web map provides a detailed vector basemap with a monochromatic style and content adjusted to support Human Geography information.                                                                 |
| Human Geography Dark   | This web map provides a detailed vector basemap with a dark monochromatic style and content adjusted to support Human Geography information.                                                            |
| Modern Antique Map     | This web map provides a customized vector layer for the world symbolized with a unique antique styled map, with a modern flair including the benefit of multi-scale mapping.                            |
| Mid-Century Map        | This web map provides a customized vector layer for the world symbolized with a unique "Mid-Century" styled map. It takes its inspiration from the art and advertising of the 1950's with unique fonts. |
| Nova Map               | This web map provides a detailed vector tile basemap for the world featuring a dark background with glowing blue symbology inspired by the ArcGIS.com splash screen.                                    |
| Colored Pencil Map     | This web map provides a detailed vector basemap for the world symbolized with the appearance of being hand-drawn by colored pencils                                                                     |
| Outline Map            | This vector web map features outline maps of the World. The maps can be used for coloring and other fun activities by budding cartographers.                                                            |
| Firefly Imagery Hybrid | This map features an alternative view of the World Imagery map designed to be used as a neutral imagery basemap, with de-saturated colors, that is useful for overlaying other brightly styled layers.  |
| NAIP Imagery Hybrid    | This map features recent high-resolution National Agriculture Imagery Program (NAIP) imagery for the United States and is optimized for display quality and performance.                                |
|                        |                                                                                                    |

### 7.3 Using Search

Users can use the search bar to find locations or retail service boundaries of interest.

- Use the dropdown button to choose the type of location you want to search by
- When you begin to type a value the search box will autocomplete the text and allow you to select from the suggestions

Note: newly activated PWSs that do not have a boundary will have to be searched for using the filter tool.

Watch Editor Tools: Adding A Newly Active
System to learn more about adding a system

that has no boundaries.

If searching by PWS ID, be sure to include the TX that leads the 7-digit number. This information can be found in the data grid.

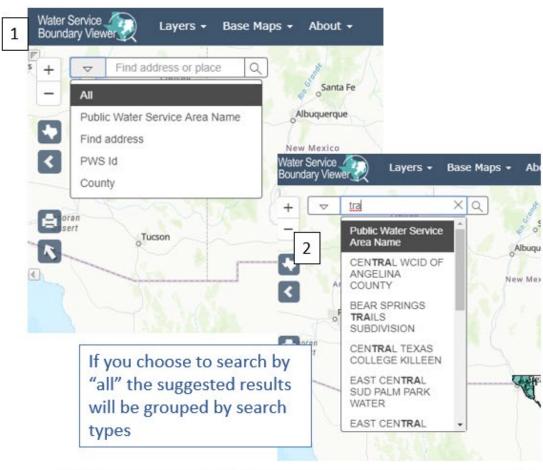

| PWS ID             | PWS Name                           | <b>^</b> I |
|--------------------|------------------------------------|------------|
| > No filter applie | d                                  |            |
| TX1700580          | 1485 LIMITED CRYSTAL SPRINGS WATER |            |
| TX1012276          | 2920 WEST SUBDIVISION              |            |
| TX1500006          | 3 G WSC                            |            |
| TX0460152          | 4 D WATER COMPANY                  |            |
| TX1160091          | 4 R RANCH WATER 2                  |            |
| TX1940006          | 410 WSC                            |            |
| TX0140076          | 439 WSC                            |            |
| TX0790309          | 5TH STREET WATER SYSTEM            |            |
| TX0790425          | 723 UTILITY                        |            |
|                    | The same are as a second           |            |

# 7.4 Navigation

The are several ways to navigate through TWSBV. This page highlights the different tools and how they work. You can also navigate the page with the mouse wheel and click and drag the map.

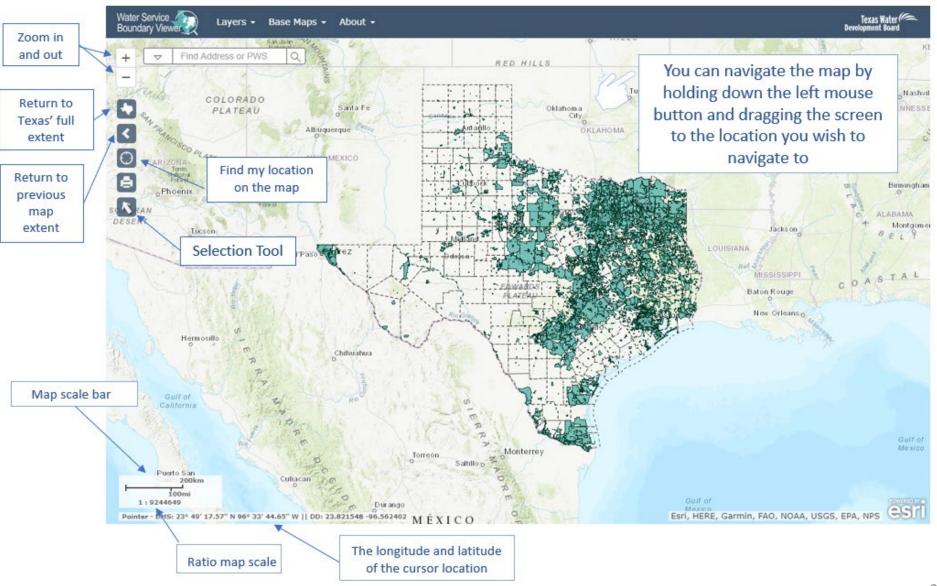

## 7.5 Boundary Color Key

#### Public Layer:

This is the layer that is available to the public.

#### Edit Layer:

This is how your boundary will appear if both the public and provisional layers are turned on.

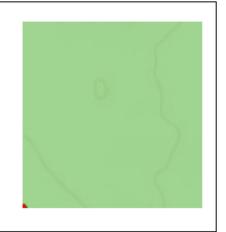

#### Provisional Layer:

This is the layer you edit. As you add new areas they appear in yellow.

#### Overlapped area:

Areas that overlap with an adjacent PWS will appear with a red cross hatch over the overlapped area

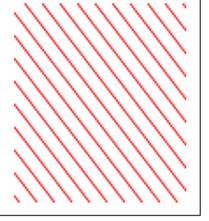

### 8. Printing and Creating a PDF Map

Users can create a PDF map of an area of interest using the following steps:

- Select the extent of the area you want to be included in the map (the map will be created from the current view)
- 2. Click the "Print Map Tool."
- 3. Enter a map title (optional).
- 4. Select the size and orientation of map you want to create.
- 5. Wait for the map to generate and click "Download" once it appears.

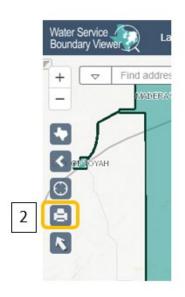

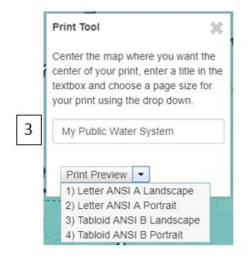

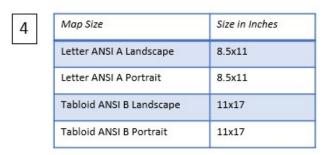

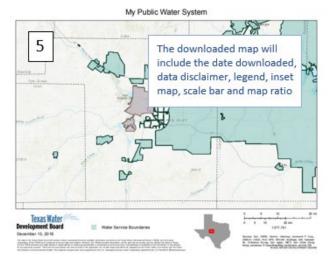

### 9. Using the Selection Tool

Users can create a subset of boundaries for download or review using the selection tool

- 1. Begin by clicking the selection tool.
- The Select Toolbox will open with the available selection methods to choose from. A detailed description of how each tool works is located on the following page.
- When a selection is made it will appear gray.
- 4. If at any point you want to start over or clear the selected boundaries, click the "Clear Selection" button.
- The retail service areas selected will appear in the "Service Area Selections" tab within the data grid

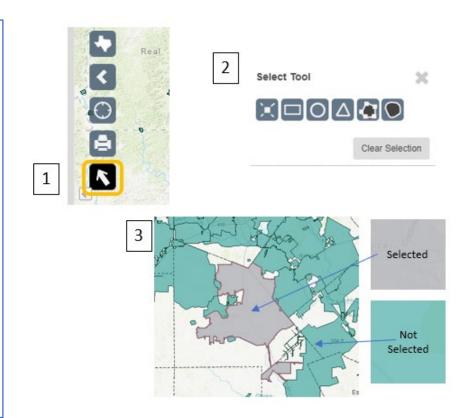

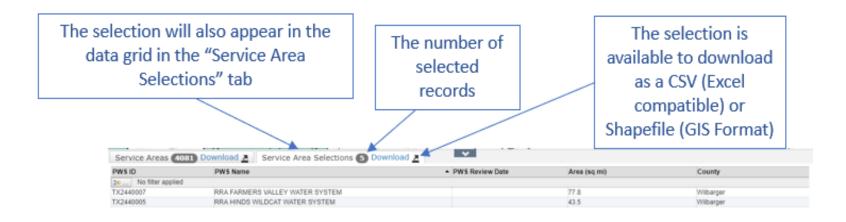

#### 9.1 Which Select Tool to Use

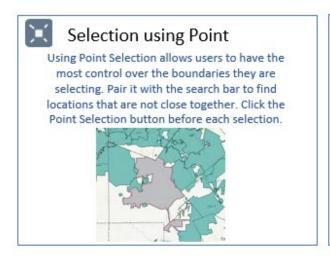

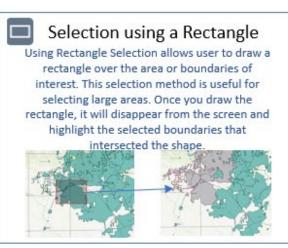

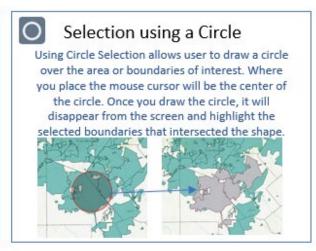

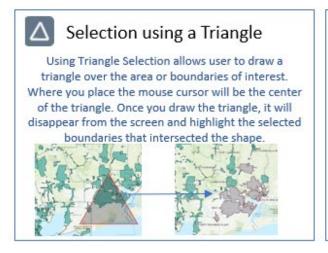

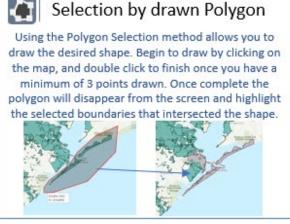

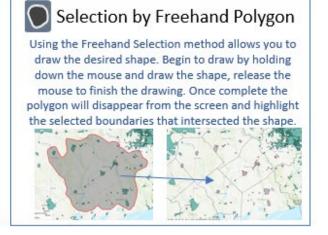

#### 10. Filter Tool

Users can apply filter(s) based on different parameters to the data grid for review or for download

- Click the Filter Tool located in the top left of the data gric ...
- 2. Choose the column from the data grid you want to filter on.
- 3. Choose a condition (see table of conditions below).
- 4. Choose a value to search. As you begin to type, the value box will auto populate results.

Example of searching for all records within Bexar County:

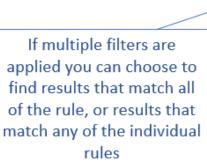

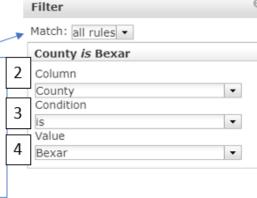

Condition Example Result will contain the value entered Contains ls Result will be the exact match of the value entered Starts With Result will start with value entered Results will end with the value entered **Ends With** Results will not contain the value entered Does not Contain Results will return all records that are not the value Is Not entered Results does not start with value entered Does not Start With Does not End With Results does not end with value entered Is Empty Results will return empty records based on the column

You can add more than one rule by clicking the + button

Cancel

#### 11. Viewing Reports

To view a report, you must first locate the boundary of interest. This can be accomplished by scrolling to the area, using the search bar, or filtering the data grid.

- 1. Click on the boundary of interest to pop-up the attribute data.
- 2. Within the pop-up are links to 2 reports, select one and a page will open in a different tab in your browser
  - TCEQ Drinking Water Watch includes information about system violations, sales and other information TCEQ regulates
  - Water Use Survey data is collected by the TWDB and includes information about categorical water intake and sales

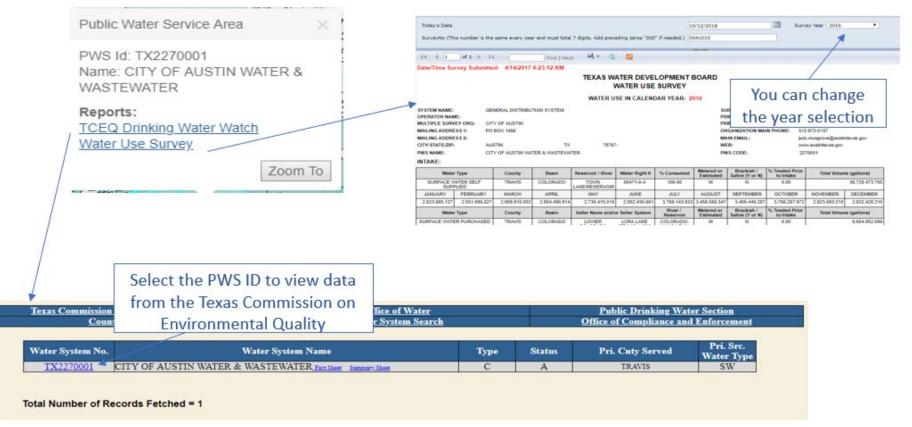

#### 12. Downloading Data

The TWSBV data is available both spatially and tabularly. To download the data:

1. Choose the data you need (statewide or a subset? If

- Choose the data you need (statewide or a subset? If subset use the selection tool, or a data filter to find the desired data)
- 2. Click the download button located in the Service Areas Selection tab
- 3. Choose CSV (Excel Compatible) or Shapefile (GIS format) from the pop-up window

Watch <u>Editor Tools: Downloading Your Provisional Service</u>

<u>Area Boundaries</u> to learn more about how to download your data on TWSBV

An editor can download from three different data sources:

- 1. Provisional Service Areas tab-PWS's the editor can update.
- Service Areas tab- All PWS's with spatial data in TWSBV.
- 3. Service Areas Selections tab-PWS's the editor has selected.

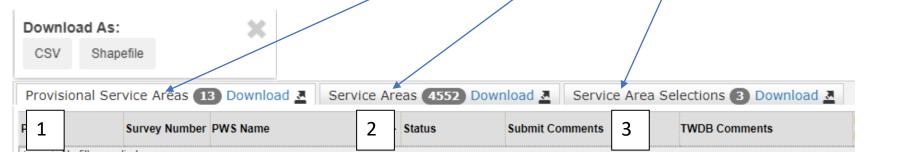